# Apple Pay

## Overview

Apple Pay is a digital wallet and mobile payment option developed by Apple Inc. that facilitates payments i web using the Safari browser. It can be used on any Apple device: iPhone, iPad, Mac, and Apple Watch.

# Availability

Apple Pay is not available on devices that are not made and sold by Apple.

To check in which countries or regions you can use Apple Pay, read more on availability we and egelong oaphical [information on Apple Pay, you can also refer](https://support.apple.com/en-in/HT207957) to mothes pelee Braay mdessuidelines

## Access

To see the available permission levels for a specific mLeareheanath donneenchheachkid breoulensentation.

## Benefits

As a merchant, you can:

- Increase your conversimonthe at LeS, where Apple Pay is a preferred payment method
- . Offer your customers localized payment methods making your business more attractive for your shopp
- Simplify payment acceptance across different sales channels

### Workflow

Verifone processes B2C payments with Apple Pay via your acquirer (i.e., Verifone is not involved in the fundst Checkout, Pay By Link, Portal for Payment Actions (capture, cancel, refund), transactions reporting, 3DS r

If you are already using Verifone's Hosted Checkout, once you activate Apple Pay as a payment method, th shopping cart. When your shoppers choose to pay with Apple Pay, they are redirected to the Apple Pay pay purchase. Then, Verifone returns the transaction response/confirmation to you (merchant). After payment c shopper automatically back to your shop.

## Activate Apple Pay

To be able to use Apple Pay as a payment method, follow these steps:

To enable the ApplePay wallet with MobileApSpDIKs Payle C Kohline payments | Verifone Dine foor ImpetinomPortal

#### Via Verifone's Hosted Checkout

Note The wallet will function only if it is created on the same organization as the Payment Provider

1.Log in to your Verifone Central account.

[https://verifone.cloud/docs/online-payments/advanced-payment-](https://verifone.cloud/docs/online-payments/advanced-payment-methods-APMs/apple-pay)metho Updated: 29-Aug-2024 2. Navigate Administration and click Woanlets under the avanced Settiangs

3. To add a new wallet, cliculd doneth end all button.

4. Select your Organization from the drop-down Aipsplan Playe for Wob button, from Wtallet type ction.

Note The wallet will function only if it is created on the same organization as the Payment Pro

5. Click Add walletto add the Apple Pay wallet to your payment methods portfolio.

### Via Direct API

If you want to enable Apple Pay via the merchant domain and use it through Verifone s eCommerce API, yo

- $\bullet$  Tick the enable Apple Pay for web via directed  $c$   $\&$   $B$   $b$   $x$ .
- Add the .txt file into your domain host at MERCHANT\_DOMAIN/.well-known/apple-developer-merchanti
- Click Andd wallet

[https://verifone.cloud/docs/online-payments/advanced-payment-](https://verifone.cloud/docs/online-payments/advanced-payment-methods-APMs/apple-pay)metho Updated: 29-Aug-2024 . If the .txt file was added correctly eraliy cld comath metton.

. Once the domain is verified, you should see the stadtuis cof the wallet as

## Integrate Apple Pay as a payment method

You can accept payments through <u>ACphpeloek Pool</u>ty ovsiteed Payments Page - HE Phinor Av Pa

Once you set up an Apple Pay wallet for your Organization, the next step is to create a checkout. To do th snippet below:

- HPP
- [Ifram](#page-5-0)e

Here is an example body for creating a Checkout to be used as a Hosted Payments Page (default interactio

<span id="page-5-0"></span>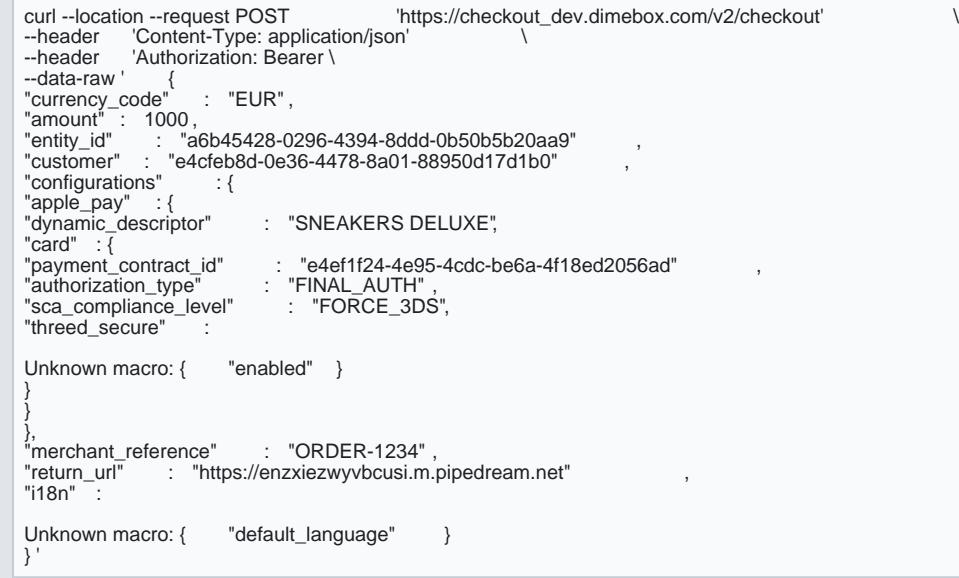

The response for creating the Checkout will look like this:

{ "id" : "e09d31b5-231a-4b26-a3aa-0bbfa901412a" , "url" : "https://checkout\_dev.dimebox.com/v2/checkout/e09d31b5-231a-4b26-a3aa-0bbfa901412a/view" }

Here is an example body for creating a Checkout to be used as Iframe:

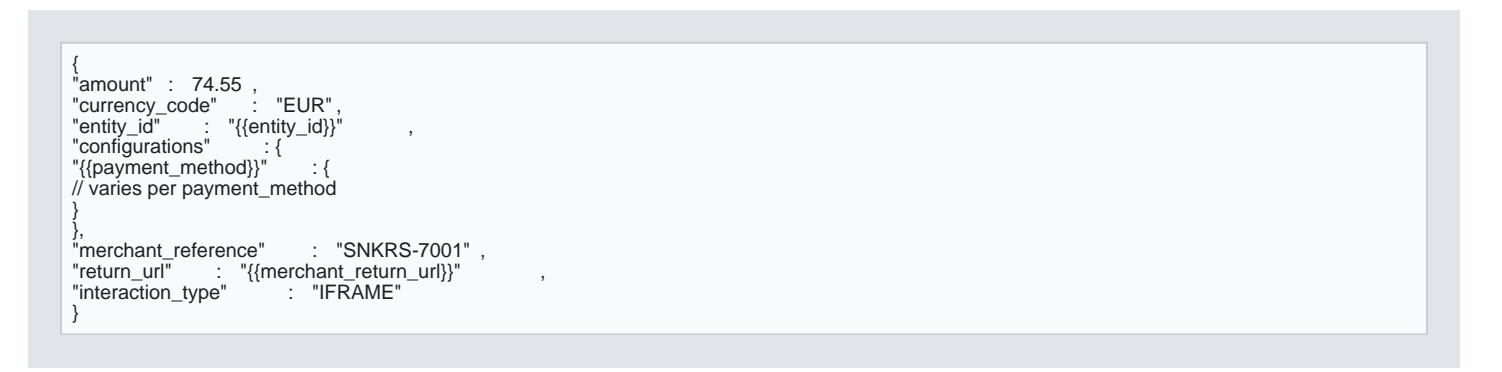

The response for creating the Checkout will look like this:

```
{"id" : "38615263-ed67-4774-bddd-7407edc0b700"<br>"id" : "{{host}}/v2/loader.js?checkoutId=38615263-ed67-4774-bddd-7407edc0b700"<br>}
```
# Payment actions

Here is an example body for creating a Checkout to be used as Iframe:

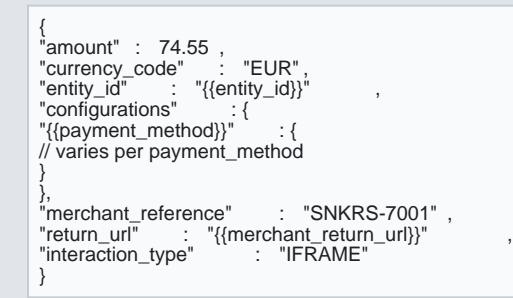

The response for creating the Checkout will look like this:

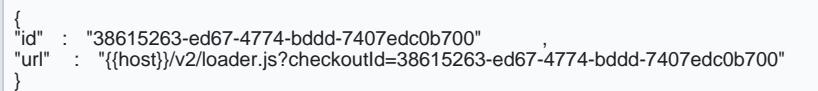

You can perform the fpallow in actions is a Apple Pay.

Payment actions via Verifone Central

You can process transactions in Verifone Central wire Apple iPay only via

. Payment actions via eCommh  $\mathfrak{m}$ Bs://wseifone.cloud/api-catalog/verifone-ecommerce-api#operation/readT

## Stored credentials for Apple Pay

Stored Credentials for Apple Pay are supported as long as the acquirer supports both Stored Credentials a To perform a Sign Up Apple Pay tra<u>lmsiaication, whanelet payment using Google PaAy</u>PbrenApphone Pasyhould be used.

> [https://verifone.cloud/docs/online-payments/advanced-payment-](https://verifone.cloud/docs/online-payments/advanced-payment-methods-APMs/apple-pay)metho Updated: 29-Aug-2024

To perform a Charge Apple Pay trainstriation and cannot pay Am Pein tall should be submitted and use a re-use token and

For more details related to Stored Credenstalrs, da Creess modaugles.

# Reporting

You can see and export tr[ansaction repo](https://verifone.cloud/docs/portal/settlements-report)rts, 3DS trassussizate in onntepeoptions tstanned Apple Pay wallet righ te fri bom gyour [Centr](https://verifone.cloud/docs/portal/common-portal-guide)al ccount.

# Apple Pay Test User Setup

To create a testing card for Apple Pay, you should first set up a Sandbox account in the Apple App Store.

Once the Sandbox account is created, you can add an Apple-provided test card. This test card can then be transactions in the Verifone Sandbox environment.

We recommend that you always use the Apple-provided atredsst tcheartd arae sudithered in the paylotands biwtislichearto.f Read more on the Apple Pay San[dbo](https://developer.apple.com/apple-pay/sandbox-testing/)x Testing